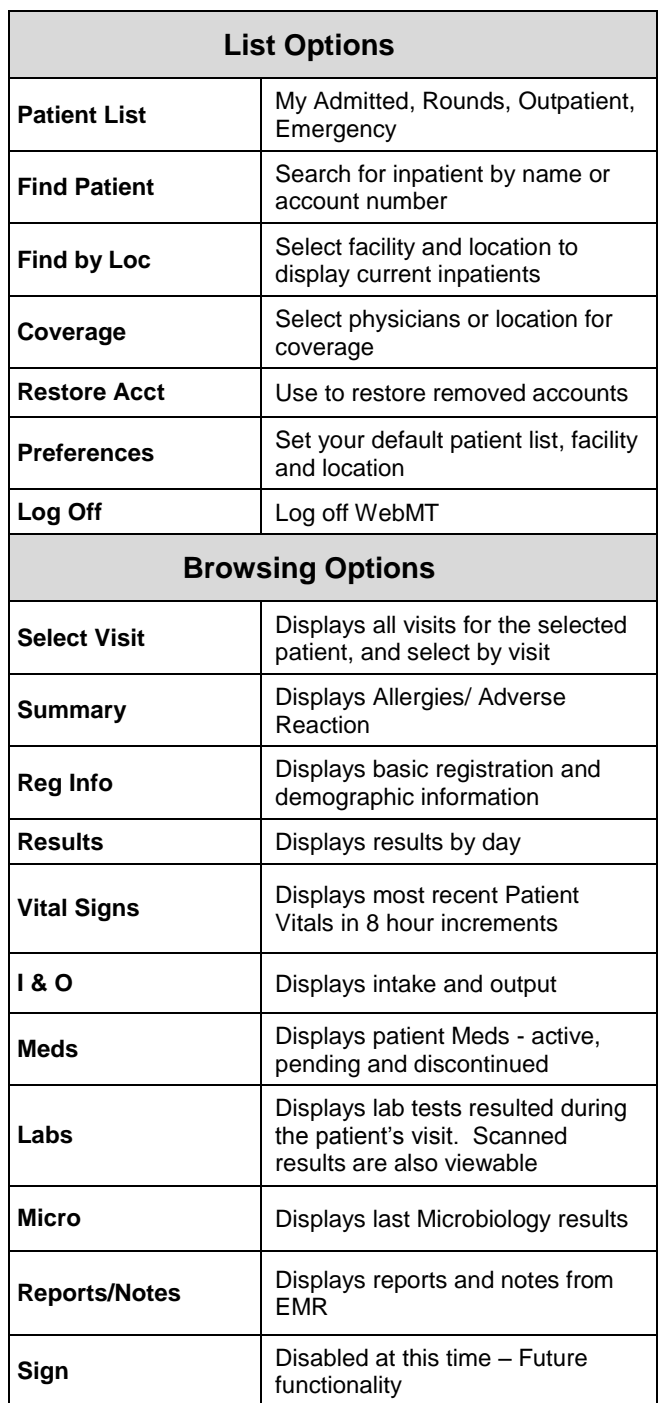

## **Helpful Hints**

- The data in WebMT mirrors the data in Meditech.
- Comparing WebMT side-by-side with the workstation can help build your knowledge of how to use the WebMT application.
- Following any setup change to "allow" Cookies for Safari, the iPhone must be restarted for changes to take effect.
- Use the iPhone bookmark option to send the Mobile Rounding link to the home screen.

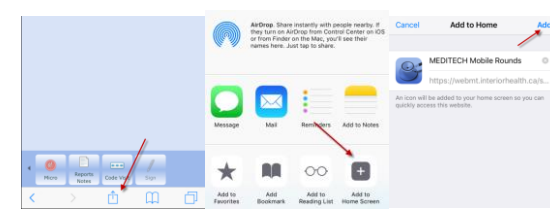

 Pressing and holding down the Meditech icon and clicking on the "x" to display the "Delete" option allows deleting the icon.

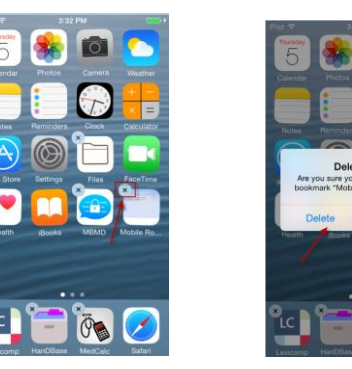

 Clear the Safari history, cookies and cache by going to Settings/Safari/Security option.

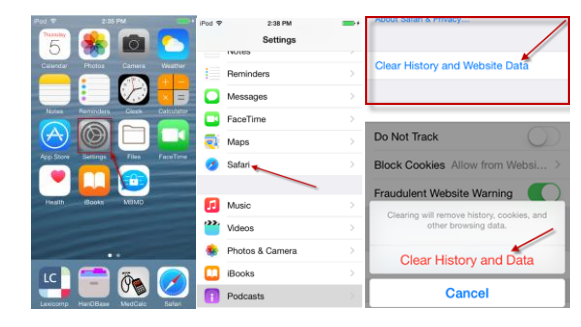

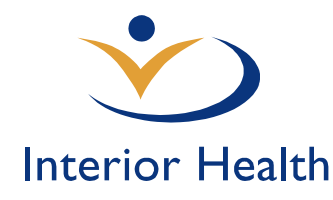

# *Meditech WebMT SmartPhone*

*Quick Reference Guide*

**MEDITECH 6.x** *Feb, 2017*

# *Features:*

- $\triangleright$  Meditech WebMT
- Accessing WebMT
- $\triangleright$  List Options
- Browsing Options
- Access Requirements
- $\triangleright$  System Requirements
- $\triangleright$  Helpful Tips

For additional information and assistance please contact:

#### **IMIT SERVICE DESK**

**1-855-242-1300**

**OR**

**servicedesk@interiorhealth.ca**

#### **Meditech WebMT**

WebMT is a Meditech web-based application which provides Physicians access to Inpatient, Outpatient and Emergency Patient Lists. In addition, the user can access clinical data within the past 3 days for patients on these lists.

This web-based application is most useful to physicians as a Rounding Tool. It does not replace accessing the complete EMR of a patient.

Interior Health has installed Meditech Pocket PC web software and has branded it "WebMT".

Clinical information, such as lab results and reports are delivered wirelessly to your tablet or Smartphone.

Access is available from anywhere there is a WiFi or 3G internet connection.

This document provides an overview along with descriptions of the routines available when using WebMT.

#### **Access Requirements**

Physicians must register with IMIT to obtain access to WebMT.

To obtain the application form call the Service Desk at 1-855-242-1300.

Only physicians with appropriate Interior Health credentials will be granted access.

It will take three working days to process the application.

#### **Minimum Requirements**

Internet Access over a Wifi or 3G cellular network.

PDA or SmartPhone running MS Windows Mobile version 5 & Microsoft Pocket Internet Explorer

iPhone and iPad with most current version of Safari

Android device with Google Chrome

## **Accessing WebMT**

Follow these steps to access WebMT on the smartphone device:

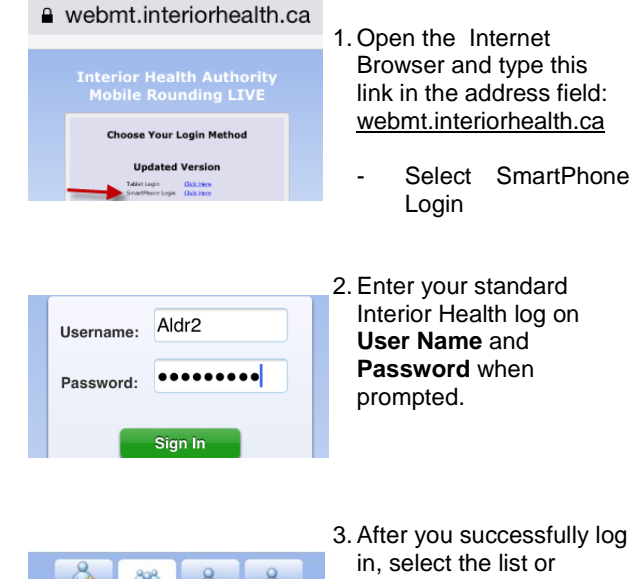

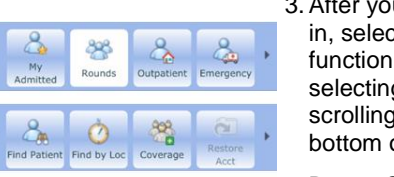

function you wish use by selecting from the scrolling buttons at the bottom of the display.

Button Selections include:

- $\checkmark$  My Admitted
- $\checkmark$  Rounds
- $\checkmark$  Outpatient Emergency
- $\checkmark$  Find Patient
- $\checkmark$  Find by Loc
- Coverage
- Restore Acct
- $\checkmark$  Sign

4. From the Patient Lists, click on the patient name to open the patient chart.

5. To find a patient not in your lists, use Find Patient

# **Accessing WebMT**

**CARFind a Patient** 

Account

Pcmkghrrf, **Bathsheba** 

Annabella Margaret 68/F

Patient

Name<sup>Pcm</sup>

**Pcmkghrrf, Bathsheba Annabella Margaret** 

68 F 09/07/1946

+ Summary

odeine

Allergy

Allergy nicillin

Allergy rawberry

Allergy ctose #

ADR

Severe

À

Select Visit

Vital Signs

Micro

eanuts #

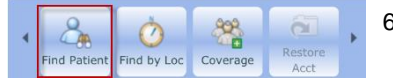

KGHAC0121-B

**Allergy/AdverseReaction** Severity Reaction

Fever

Fever

Rash

Diarrhea

 $\left| \cdot \right|$ 

Summary

**I & O** 

Reports

Notes

**Status** 

Unverified

Verified

Verified

Verified

Reg Info

8

Meds

 $F \times F$ 

Code Visit

Depression Verified

Preferences | Log Off

Search

 $Add$ 

Patient List | Log Off

KG0070227/15

Date

08/01/15

 $16/12/14$ 

17/12/14

 $16/12/14$ 

28/01/15

 $\mathbb{R}$ 

Results

Labs

- 6. Scroll the Button Bar at the bottom of the display to the left to locate the "Find Patient" button.
- 7. To begin the search, enter the patient name or account number and press Search.
- 8. Tap the patient name to open the EMR.
- 9. The scrollable button bar at the bottom of the display will provide additional browsing options within the patient chart:
	- $\checkmark$  Select Visit
	- Summary
	- $\checkmark$  Reg Info  $\checkmark$  Results
	- $\checkmark$  Vital Signs
	- $\sqrt{180}$
	- Meds
	- $\checkmark$  Labs
	- $\checkmark$  Micro
	- Reports Notes
	- $\checkmark$  Code Visit not used
	- $\checkmark$  Sign disabled
- 10. To return to the patient list, select the "Patient List" link at the top of the display.
- 11. To end the session and log off the WebMT application use the "Log Off" link at the top right corner of the display.

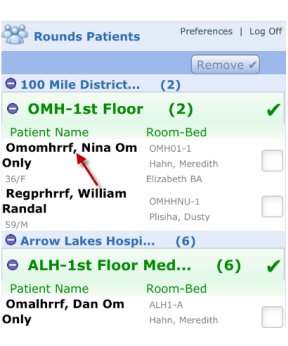

 $\mathcal{E}_{\mathbb{A}}$